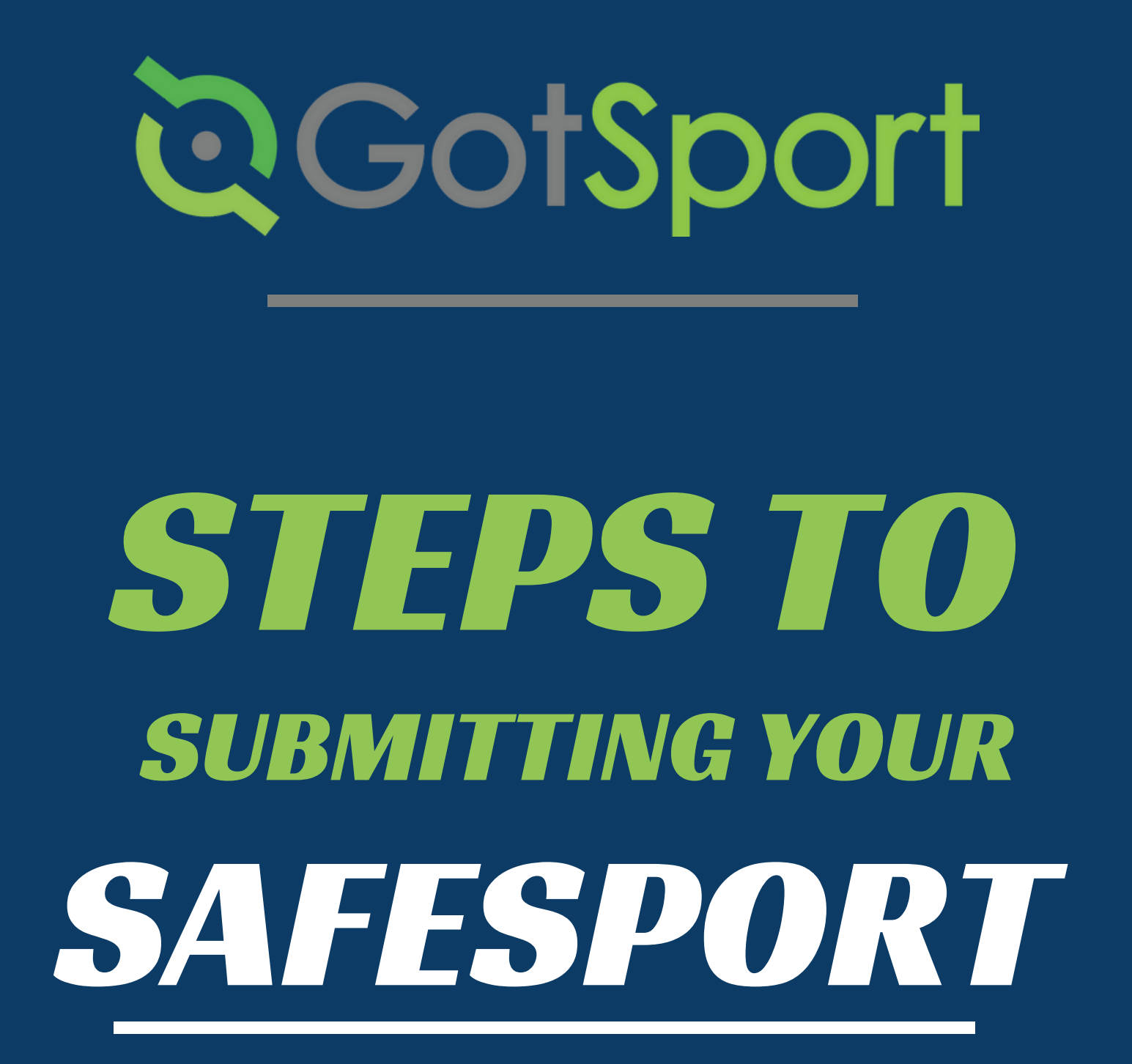

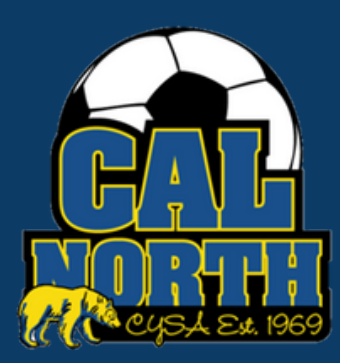

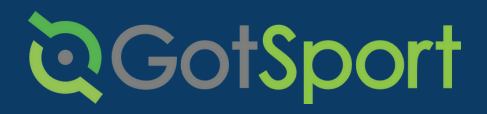

### **SafeSport** Submitting User Requirements

**STEP 1** Log in to your GotSport account at [system.gotsport.com](http://system.gotsport.com/)

**STEP 2** Depending on your the role you have with your club, the user requirements will consist of either Intro to Safety, SafeSport, LiveScan, and Background Check, or all four. These user requirements will be located on your account "Dashboard." Click the "Details" for the respective requirment to continue.

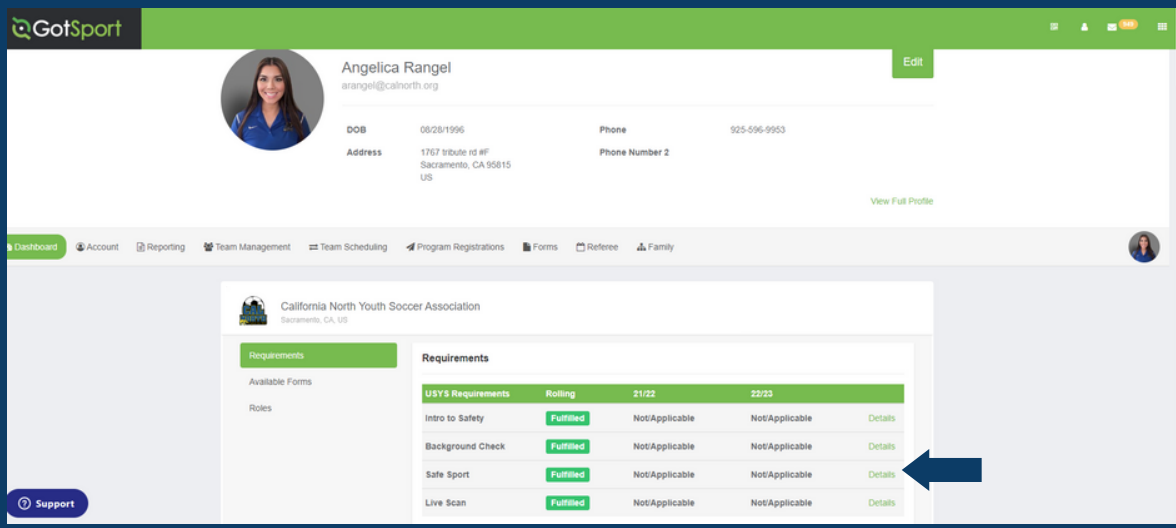

**STEP 3** Click "Start Course" to begin the course.

- OR -

If you have already completed this course within the past year, you can check records within SafeSport.org by selecting "Check Records."

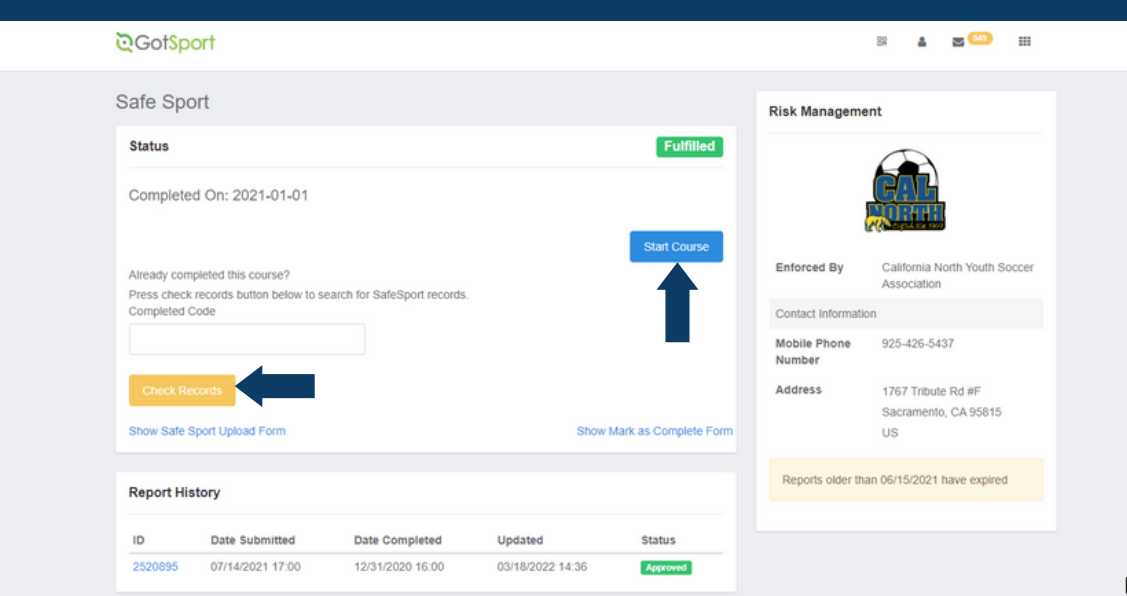

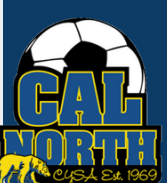

# **D**GotSport

 $=$ 

 $=$ 

## **SafeSport** Submitting User Requirements

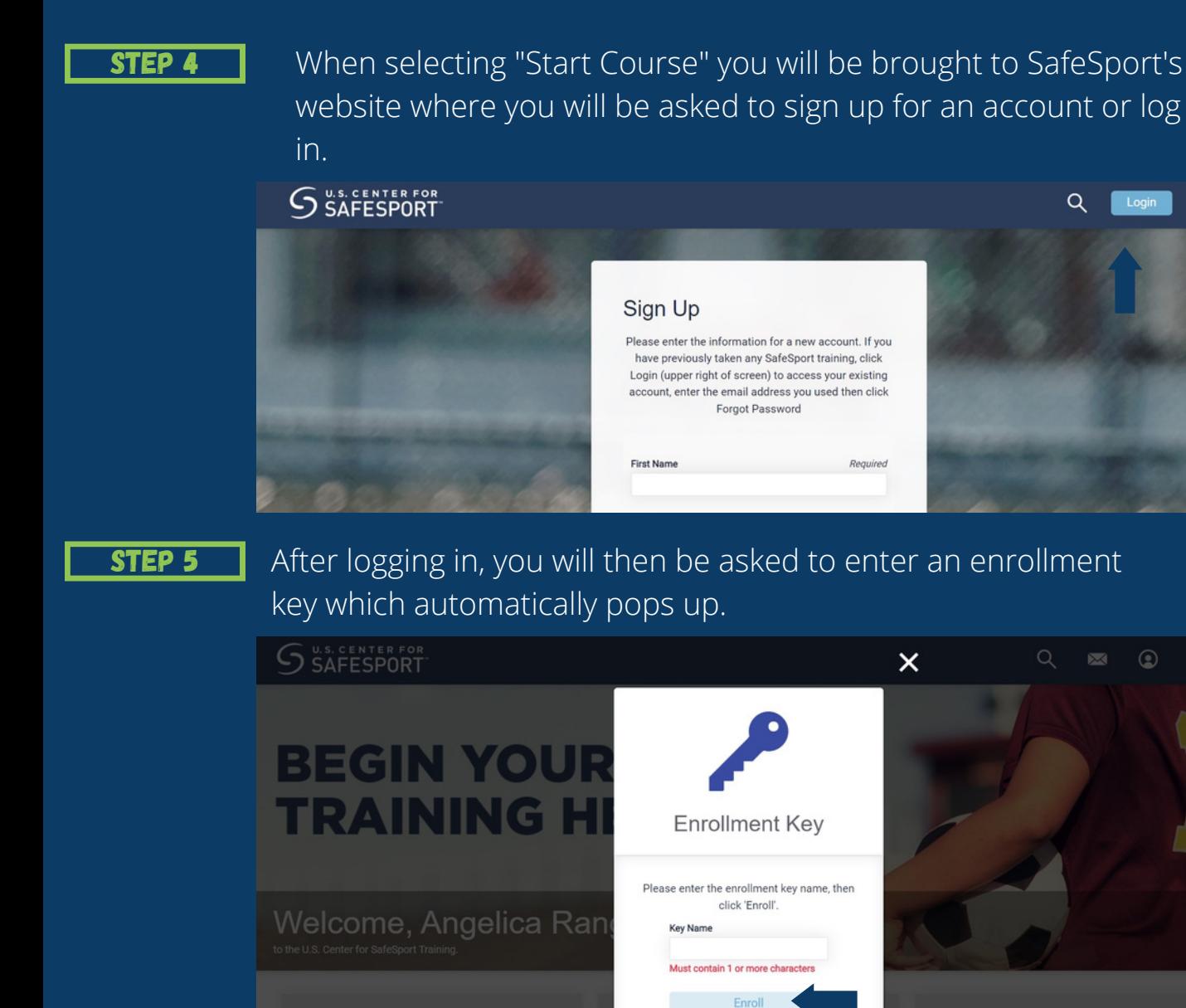

STEP 6

Next, you will select "My Courses"

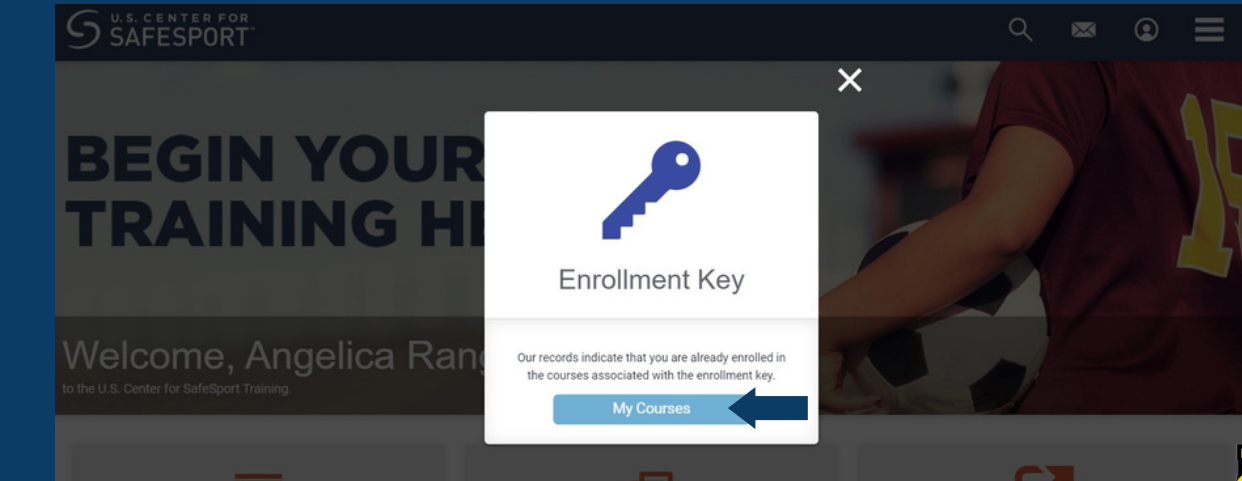

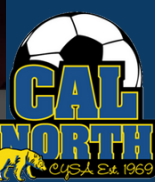

## **QGotSport**

## **SafeSport** Submitting User Requirements

**STEP 7** After clicking "My Courses" it will show all your courses. You will then select the respective course needed. You will then start and complete the course.

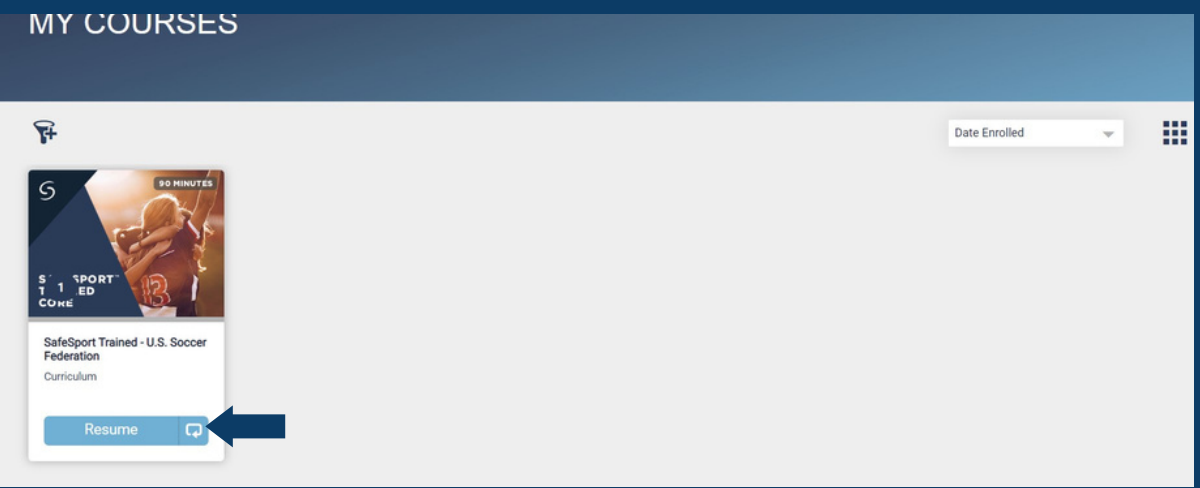

### STEP 8

Once you have completed your course, you will go back to GotSport and select "Check Records" to automatically update your SafeSport requirement.

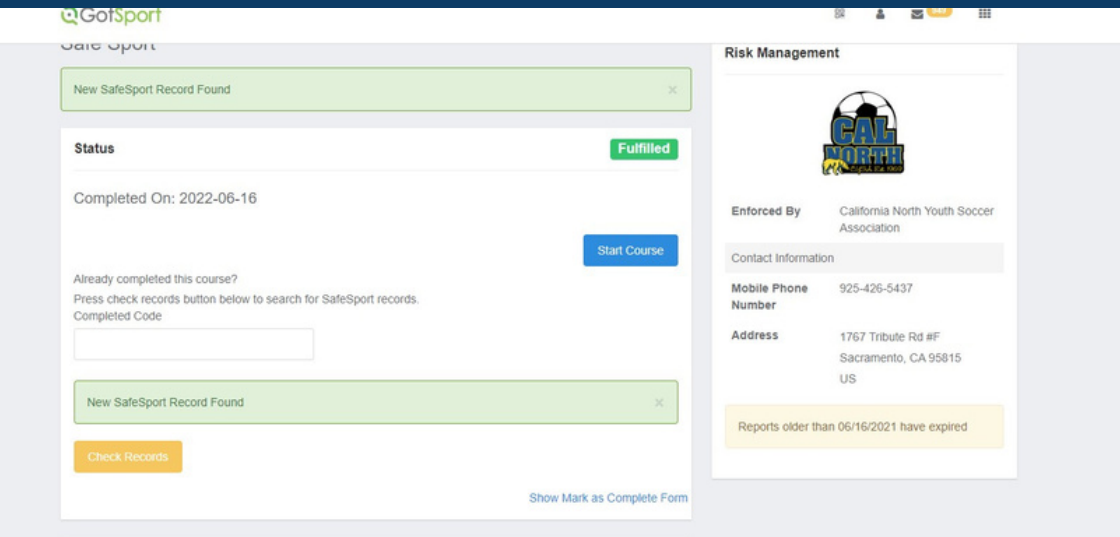

If you have any questions please feel free to contact your Member Service Representative. If you are unsure who your representative is, please visit our contact directory or call our office at (925)426-5437.

<https://www.calnorth.org/contact-directory>

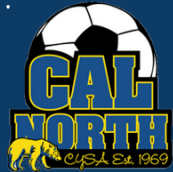